# Faculty Grade Entry - *Quick Guide*

Access classes by clicking **Grades**>**Faculty Midterm and Final Grade Entry** from the **Faculty & Advisors** tab.

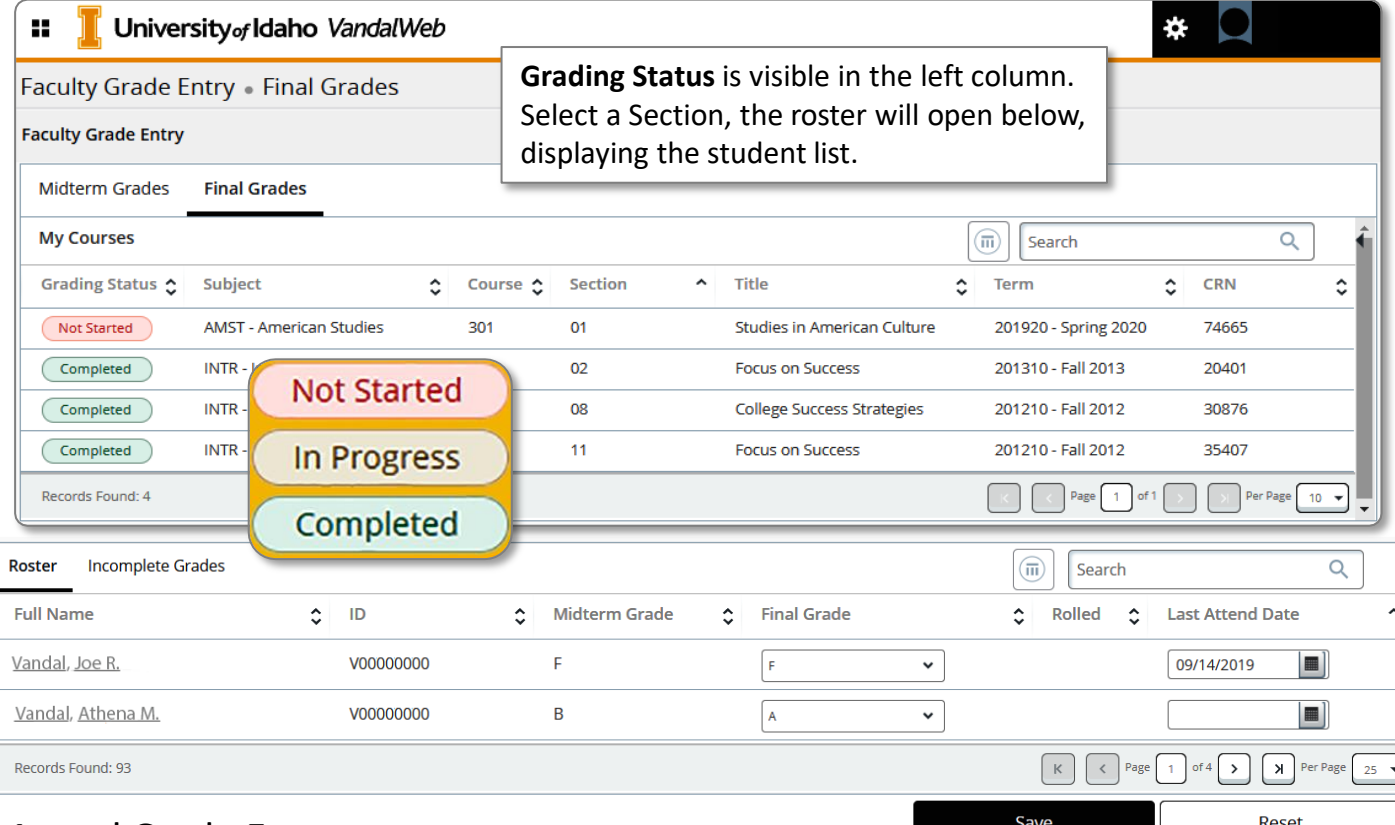

### Manual Grade Entry

Grades can be entered, one-by-one, using the drop-down box under **Midterm** or **Final Grade**. **Save** often using the button below the **Roster**.

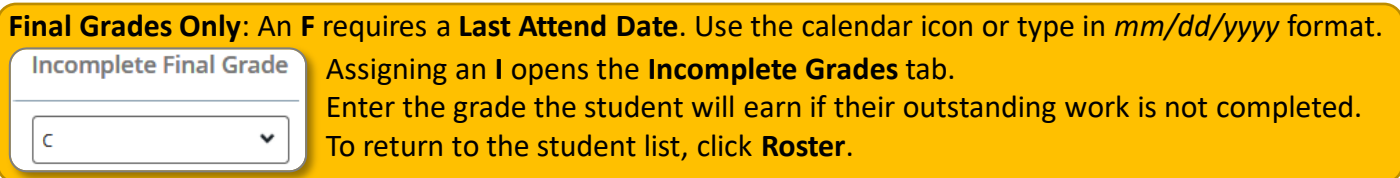

### Bulk Grading

Begin by clicking on the Midterm Grades or Final Grades tab. Select a section, click  $\Box$ , and choose Export **Template**. Choose .xlsx and click **Export**. Open the file and **Enable Editing** to enter grades.

Grades can be entered by hand or pulled into the sheet from a Canvas export using Excel's VLOOKUP function.

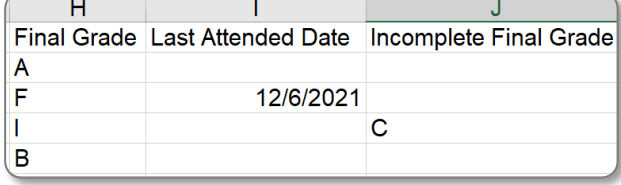

Add **Last Attended Date** for **F** grades (*mm/dd/yyyy* format.) Fill in any **Incomplete Final Grades**.

Save the Excel file, return to [gear] and select **Import**. Click **Browse**, pick the file, then **Upload**.

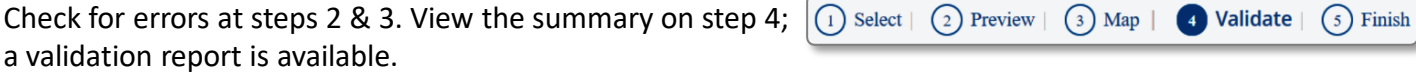

The following 5 records will be imported: 0 records containing errors will not be imported. 157 unchanged records will not be imported.

Click Finish to complete the import. The grades will show up in the correct roster. Open the roster to confirm the changes are correct.

Download the validation report

## Importing and Exporting from VandalWeb & Canvas

**Bulk grading saves time!** Use Excel to upload a spreadsheet of grades instead of entering them one-by-one.

#### **1)** Export course grades from Canvas

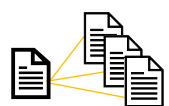

The Canvas export becomes a lookup table for the VandalWeb templates. If multiple sections exist in a Canvas class, the same lookup table will be used for each section's template. From Canvas' Course Navigation, click the Grades link. Under the **Actions** menu select **Export**.

Canvas will download the complete gradebook as a comma separated value file (.csv). File names begin with the date in YYYY-MM-DDTHHMM followed by an underscore and the course name.

#### **2)** Delete extraneous Canvas data

Open the Canvas **.csv** file by selecting **All Files** or **Text Files** from the dropdown menu. Select the file by name. Ignore any **Possible Data Loss** messages.

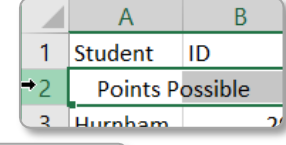

Prepare the Canvas file by removing extra rows and columns. First click on the number **2** to the left of **Points Possible** to select the entire row. Right-click and select **Delete** to remove the row.

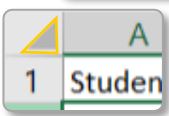

Next, delete all columns between **SIS User ID** and **Final Grade (Current Grade** for midterms.) Studen Click the triangle above row 1 to select all cells.

On the **Home** ribbon, open **Sort & Filter>Custom Sort….** Ensure **My data has headers** is checked. Sort by **SIS User ID**. Click **OK**. The Canvas file can now be used as a lookup table.

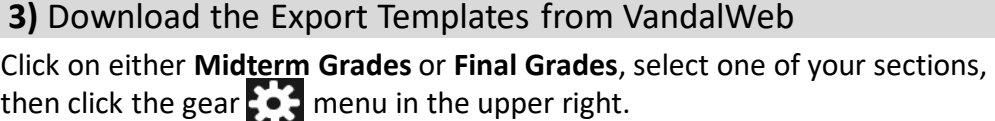

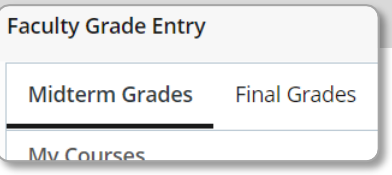

Choose **Export Template…** Download it as an .xlsx file. Click **Export**.

The file name begins with the term followed by the course name, number and section and "*\_Template*" like: *term\_coursename\_coursenum\_sectionnum\_Template.xls* or *202210\_Geology\_102\_02\_Template.xlsx*  **Repeat for each section merged into the Canvas .csv file.**

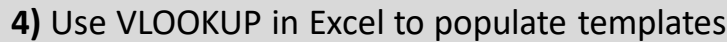

Click the first empty cell under **Midterm** (or **Final**) **Grade.** Verify the cell format is set to **General**, not **Text**.

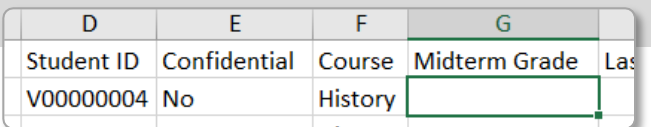

Type **=vlookup(D2,** then click the Canvas tab and select the header and filled cells in columns **C** and **D** (**SIS User ID** and the grades.) Finish with **,2,FALSE)** and **Enter**. Excel returns to the grades tab. The grade for the student in row one should now be showing.

Highlight the **table\_array** section. Click **F4** to insert dollar signs to keep the table's cell reference fixed before copying the formula down the column. Next copy the results. Use **Paste Values** from the **Paste Special** menu to replace the formulas.

(See *<https://www.uidaho.edu/-/media/UIdaho-Responsive/Files/registrar/Registrar/gradeentrydetailedguide.pdf>* for help.)

**Final Grades Only:** Each **F** requires a **Last Attended Date.** The date **must** be in the *mm/dd/yyyy* format. Only fill **Incomplete Final Grade** if the grade column has an **I**. Do not change the **Extension Date.** 

**Save** the file. Repeat for each template.

**5)** Import the filled template to VandalWeb

To import the filled grade templates, click on the section, select the gear  $\bullet$ , in in the upper right-hand corner and choose **Import…** Click the grayed-out **Browse,** select the appropriate file, click **Upload**, then **Continue**. Follow the prompts, watching for errors, if none are found, click **Continue** and **Finish**.